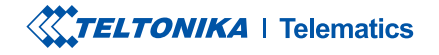

# **FMB150**

Advanced tracker with CAN data reading feature

**Quick Manual v1.6** 

### **CONTENT**

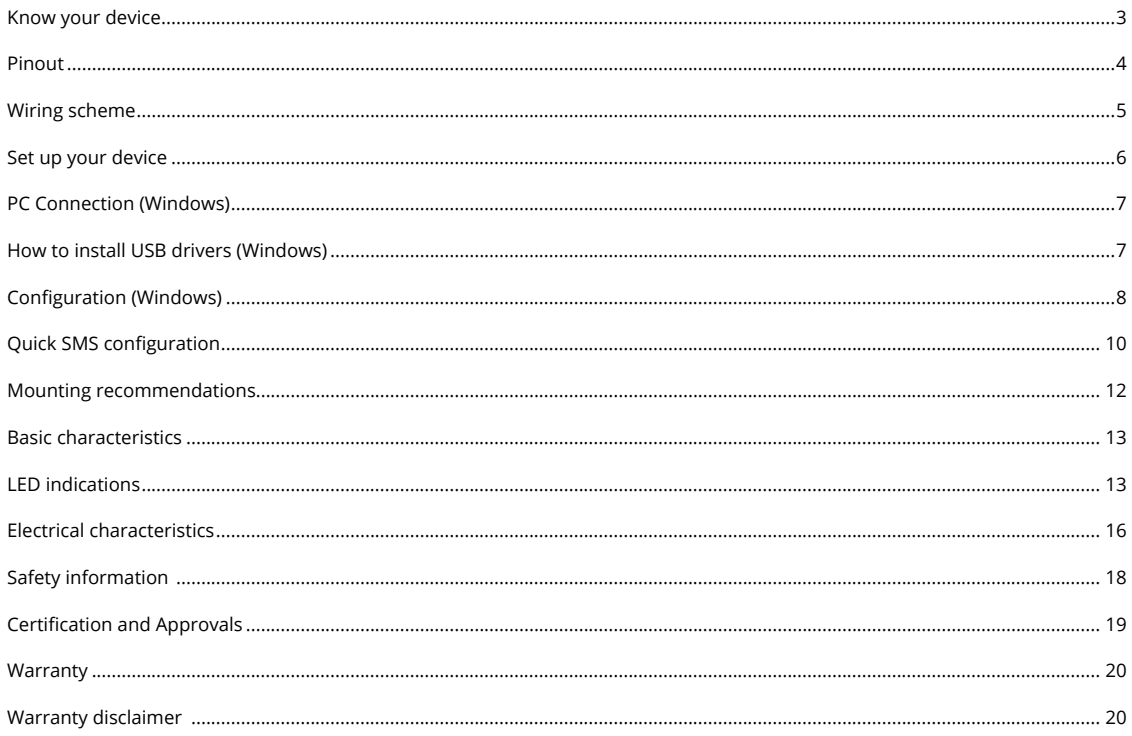

# <span id="page-2-0"></span>**KNOW YOUR DEVICE**

### TOP VIEW TOP VIEW TOP VIEW TOP VIEW TOP VIEW (WITHOUT COVER)

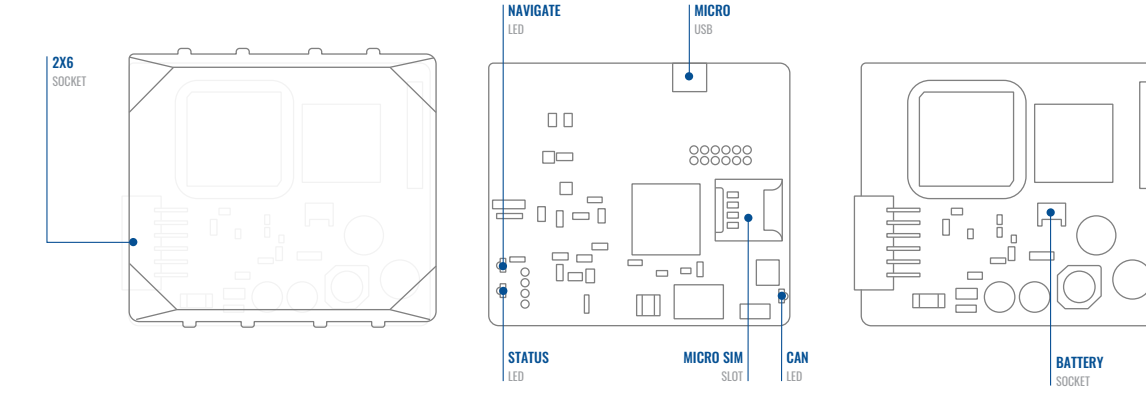

## <span id="page-3-0"></span>PINOUT

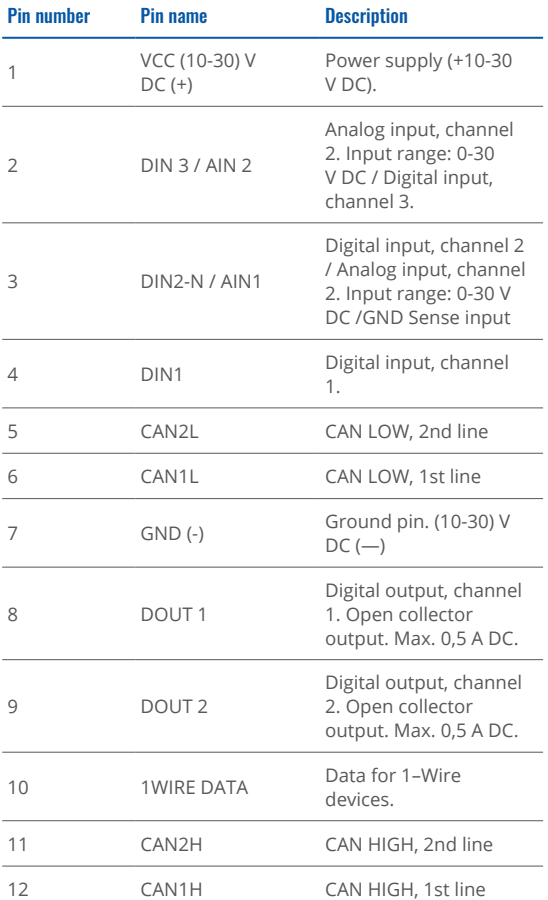

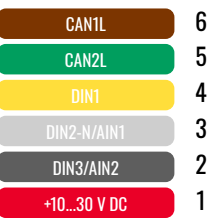

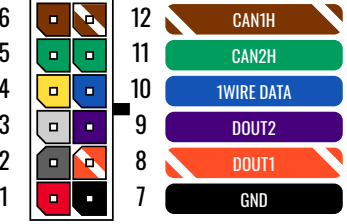

FMB150 2x6 socket pinout

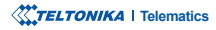

### <span id="page-4-0"></span>**WIRING SCHEME**

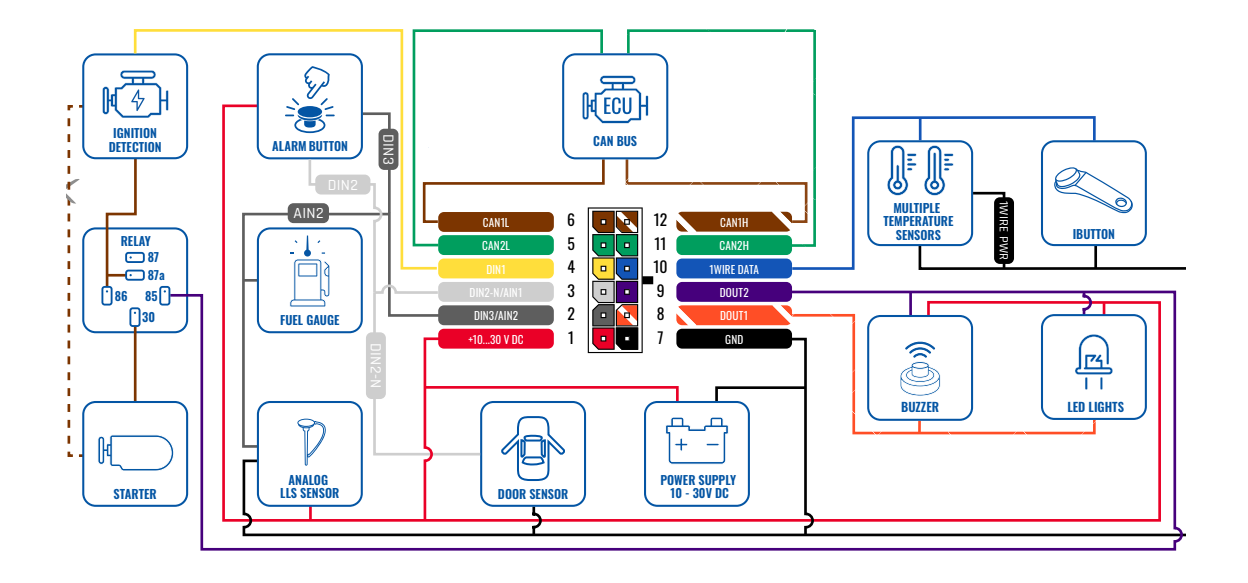

### <span id="page-5-0"></span>**SET UP YOUR DEVICE** HOW TO INSERT MICRO-SIM CARD AND CONNECT THE BATTERY

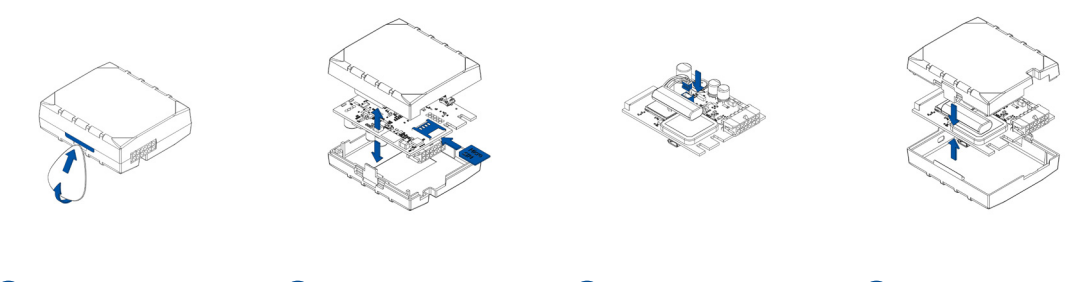

Gently remove FMB150 cover using plastic pry tool from both sides.

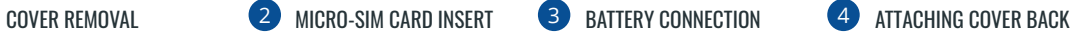

Insert Micro-SIM card as shown with PIN request disabled or read our Wiki<sup>1</sup> how to enter it later in **ZTeltonika** Configurator<sup>2</sup>. SIM card cut-off corner is Make sure that Micropointing forward to slot.

1wiki.teltonika-gps.com/index. php?title=FMB140 Security info

<sup>2</sup>wiki.teltonika-gps.com/view/ Teltonika\_Configurator

Connect **battery** as shown to device. Position the battery in place where it does not obstruct other components.

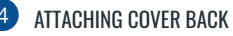

After configuration, see "PC Connection (Windows)". attach device cover back.

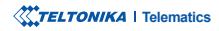

# <span id="page-6-0"></span>**PC CONNECTION (WINDOWS)**

- 1. Power-up FMB150 with DC voltage (10 30 V) power supply using supplied power cable. [LED](https://wiki.teltonika-gps.com/view/FMB150_LED_status)'s should start blinking, see "LED **<sup>1</sup>[indications](https://wiki.teltonika-gps.com/view/FMB150_LED_status)** .**"**
- 2. Connect device to computer using Micro-USB cable or Bluetooth connection:
	- Using Micro-USB cable
		- You will need to install USB drivers, see "How to install USB drivers (Windows)<sup>2</sup>"
	- **•** Using **Bluetooth** 
		- FMB150 Bluetooth is enabled by default. Turn on Bluetooth on your PC, then select Add Bluetooth or other device > Bluetooth. Choose your device named - "FMB150\_last\_7\_imei\_digits", without LE in the end. Enter default password 5555, press **Connect** and then select **Done**.
- 3. You are now ready to use the device on your computer.

1wiki.teltonika-gps.com/view/FMB150 LED status

<sup>2</sup> Page 7, "How to install USB drivers"

## <span id="page-6-1"></span>**HOW TO INSTALL USB DRIVERS (WINDOWS)**

- 1. Please download COM port drivers from [here](https://teltonika-gps.com/downloads/en/fmb140/TeltonikaCOMDriver.zip)<sup>1</sup>.
- 2. **Extract and run TeltonikaCOMDriver exe.**
- .window installation driver in **Next** Click 3.
- 4. In the following window click Install button.
- 5. Setup will continue installing the driver and eventually the confirmation window will appear. Click Finish to complete the setup.

<sup>1</sup> teltonika-gps.com/downloads/en/fmb140/TeltonikaCOMDriver.zip

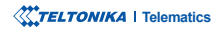

# <span id="page-7-0"></span>**CONFIGURATION (WINDOWS)**

At first FMB150 device will have default factory settings set. These settings should be changed according to the users needs. Main configuration can be performed via Teltonika Configurator<sup>1</sup> software. Get the latest **Configurator** version from [here](http://wiki.teltonika-gps.com/view/Teltonika_Configurator_versions)<sup>2</sup>. Configurator .ioperates on Microsoft Windows OS and uses prerequisite MS .NET Framework. Make sure you have the correct version installed.

<sup>1</sup> wiki.teltonika-gps.com/view/Teltonika\_Configurator

<sup>2</sup> wiki.teltonika-gps.com/view/Teltonika\_Configurator\_versions

#### **MS** .Net requirements

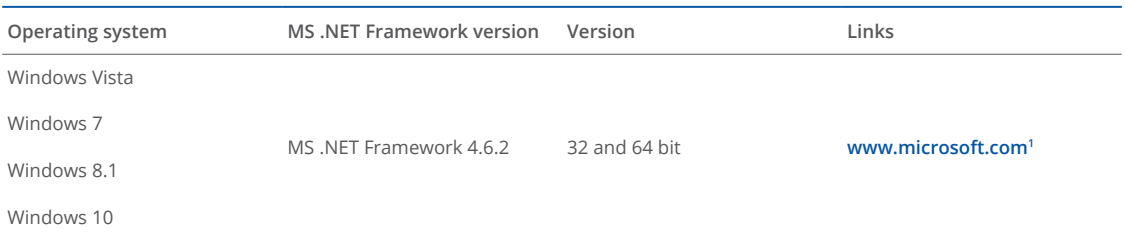

1 dotnet.microsoft.com/en-us/download/dotnet-framework/net462

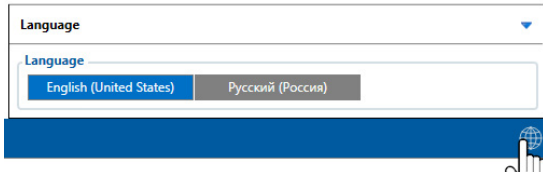

Downloaded Configurator will be in compressed archive. Extract it and launch Configurator exe. After launch software language can be changed by clicking  $\bigcirc$  in the right bottom .corner

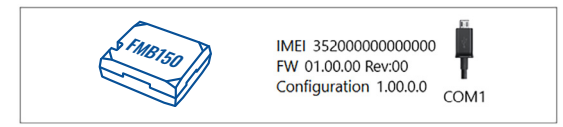

Configuration process begins by pressing on connected device.

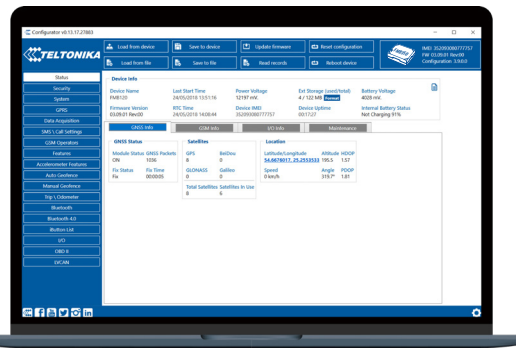

After connection to Configurator Status window will be displayed.

Various Status window<sup>1</sup> tabs display information about [GNSS](https://wiki.teltonika-gps.com/view/FMB150_Status_info#GNSS_Info)<sup>2</sup>, **[GSM](https://wiki.teltonika-gps.com/view/FMB150_Status_info#GSM_Info)<sup>3</sup>, I/O<sup>4</sup>, [Maintenance](https://wiki.teltonika-gps.com/view/FMB150_Status_info#Maintenance)<sup>5</sup> and etc. FMB150 has one user** editable profile, which can be loaded and saved to the device. After any modification of configuration the changes need to be saved to device using Save to device button. Main buttons offer following functionality:

- Load from device loads configuration from device.
- Save to device saves configuration to device.
- Load from file loads configuration from file.
- Save to file saves configuration to file.
- Update firmware updates firmware on device.
- Read records reads records from the device.
- - Reboot device restarts device.
- Reset configuration sets device configuration to .default

Most important configurator section is GPRS – where all **your server and GPRS settings<sup>6</sup> can be configured and [Data](https://wiki.teltonika-gps.com/index.php?title=FMB150_Data_acquisition_settings)** Acquisition<sup>7</sup> – where data acquiring parameters can be configured. More details about FMB150 configuration using Configurator can be found in our [Wiki](https://wiki.teltonika-gps.com/index.php?title=FMB150_Configuration)<sup>8</sup>.

<sup>1</sup> wiki.teltonika-gps.com/view/FMB150\_Status\_info

- <sup>2</sup> wiki.teltonika-gps.com/view/FMB150\_Status\_info#GNSS\_Info <sup>3</sup> wiki.teltonika-gps.com/view/FMB1501\_Status\_info#GSM\_Info
- 4 wiki.teltonika-gps.com/view/FMB150\_Status\_info#I.2FO\_Info
- <sup>5</sup> wiki.teltonika-gps.com/view/FMB150\_Status\_info#Maintenance
- <sup>6</sup> wiki.teltonika-gps.com/index.php?title=FMB150\_GPRS\_settings
- <sup>7</sup> wiki.teltonika-gps.com/index.php?title=FMB150\_Data\_acquisition\_ settings

<sup>8</sup> wiki.teltonika-gps.com/index.php?title=FMB150\_Configuration

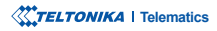

# <span id="page-9-0"></span>QUICK SMS CONFIGURATION

Default configuration has optimal parameters present to ensure best performance of track quality and data usage.

Quickly set up your device by sending this SMS command to it:

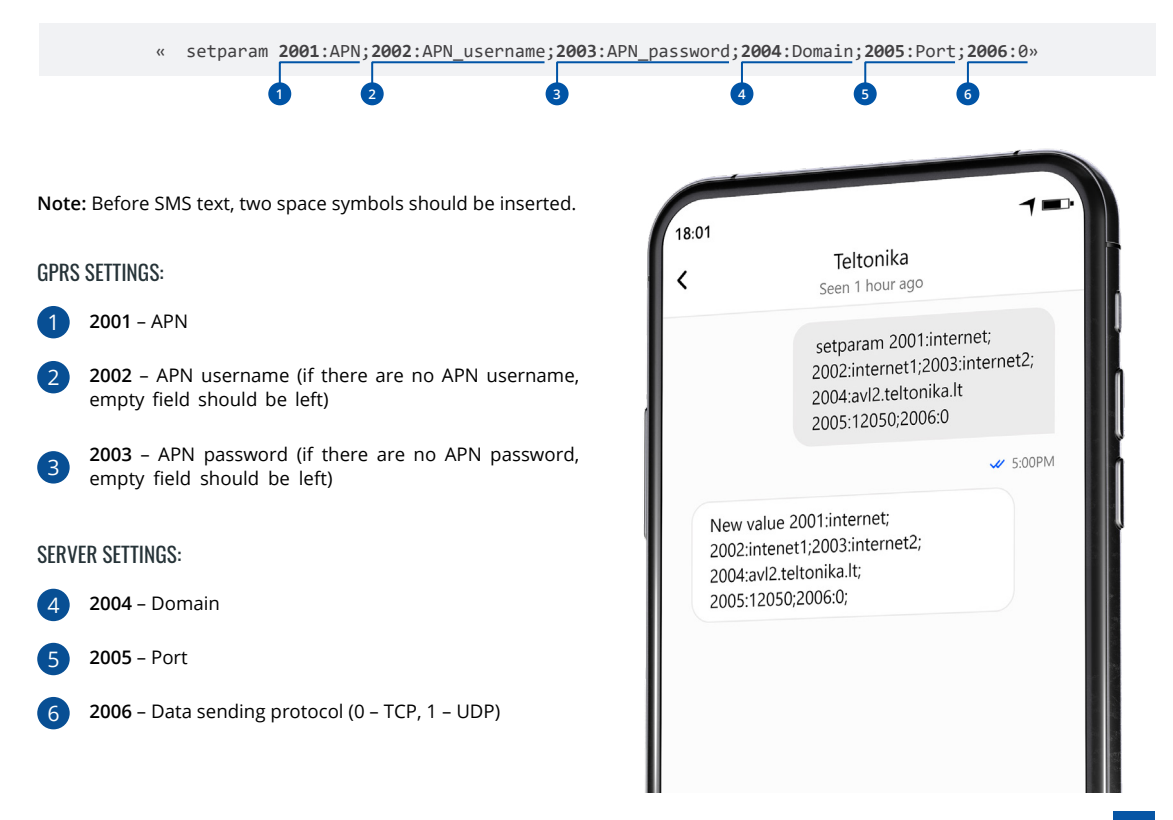

### DEFAULT CONFIGURATION SETTINGS

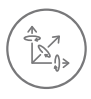

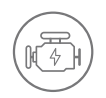

**VEHICLE MOVEMENT** will be detected by accelerometer

 IGNITION will be detected by vehicle power voltage between 13,2 - 30 V

RECORDS SENDING TO

#### MOVEMENT AND IGNITION DETECTION: THE CONDUCT OF SECOND ON MOVING A MAKES A RECORD ON MOVING IF ONE OF THESE EVENTS HAPPEN:

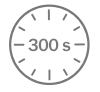

PASSES 300 seconds

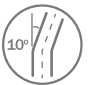

**VEHICLE TURNS** 10 degrees

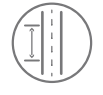

**VEHICLE DRIVES** 100 meters

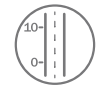

SPEED DIFFERENCE between last coordinate and current position is greater than 10 km/h

#### DEVICE MAKES A RECORD ON STOP IF:

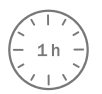

**1 HOUR PASSES** while vehicle is stationary and ignition is off

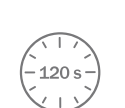

:SERVER

**FVERY 120 SECOND** it is sent to the server If device has made a record

After successful SMS configuration, FMB150 device will synchronize time and update records to configured server. Time intervals and default I/O elements can be changed by using Teltonika Configurator<sup>1</sup> or SMS parameters<sup>2</sup>.

<sup>1</sup> wiki.teltonika-gps.com/view/Teltonika\_Configurator

<sup>2</sup> wiki.teltonika-gps.com/view/Template:FMB\_Device\_Family\_Parameter\_list

## <span id="page-11-0"></span>**MOUNTING RECOMMENDATIONS**

#### CONNECTING WIRES

- Wires should be fastened to the other wires or non-moving parts. Try to avoid heat emitting and moving objects near the wires.
- The connections should not be seen very clearly. If factory isolation was removed while connecting wires, it should be applied .again
- If the wires are placed in the exterior or in places where they can be damaged or exposed to heat, humidity, dirt, etc., additional isolation should be applied.
- . Wires cannot be connected to the board computers or control units.

#### CONNECTING POWER SOURCE

- Be sure that after the car computer falls asleep, power is still available on chosen wire. Depending on car, this may happen in 5 to 30 minutes period.
- When module is connected, measure voltage again to make sure it did not decrease.
- It is recommended to connect to the main power cable in the fuse box.
- Use 3A, 125V external fuse.

#### CONNECTING IGNITION WIRE

- Be sure to check if it is a real ignition wire i. e. power does not disappear after starting the engine.
- Check if this is not an ACC wire (when key is in the first position, most of the vehicle electronics are available).
- Check if power is still available when you turn off any of vehicles devices.
- Ignition is connected to the ignition relay output. As alternative, any other relay, which has power output when ignition is on, may be chosen.

#### CONNECTING GROUND WIRE

- Ground wire is connected to the vehicle frame or metal parts that are fixed to the frame.
- If the wire is fixed with the bolt, the loop must be connected to the end of the wire.
- For better contact scrub paint from the spot where loop is going to be connected.

# <span id="page-12-0"></span>**LED INDICATIONS**

### **NAVIGATION LED INDICATIONS**

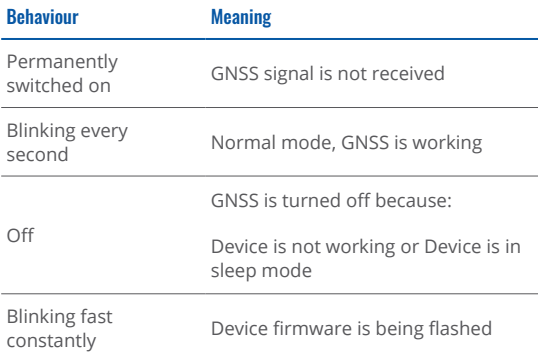

### **STATUS LED INDICATIONS**

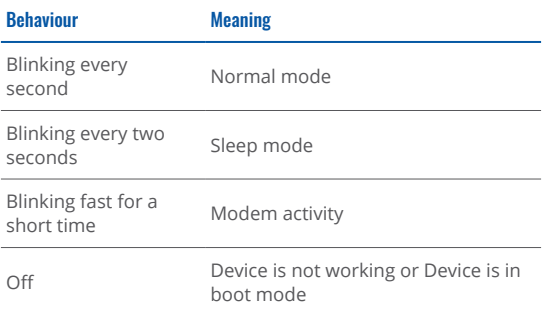

### **CAN STATUS LED INDICATIONS**

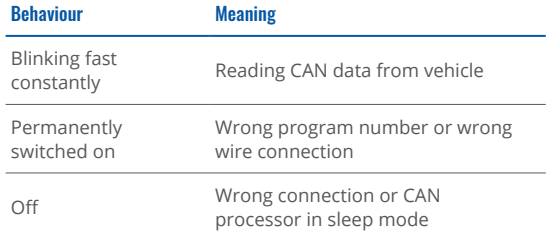

### **BASIC CHARACTERISTICS**

#### Module

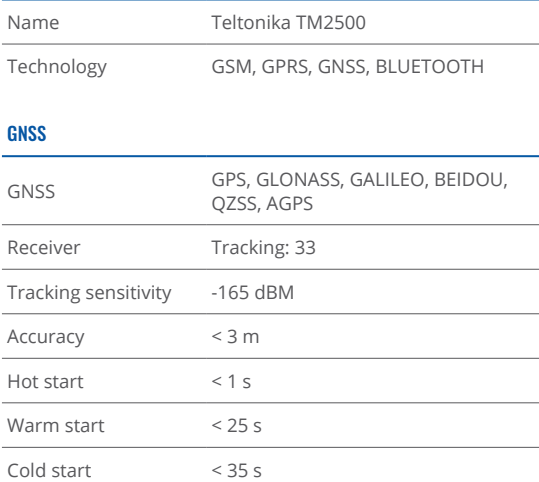

#### Cellular

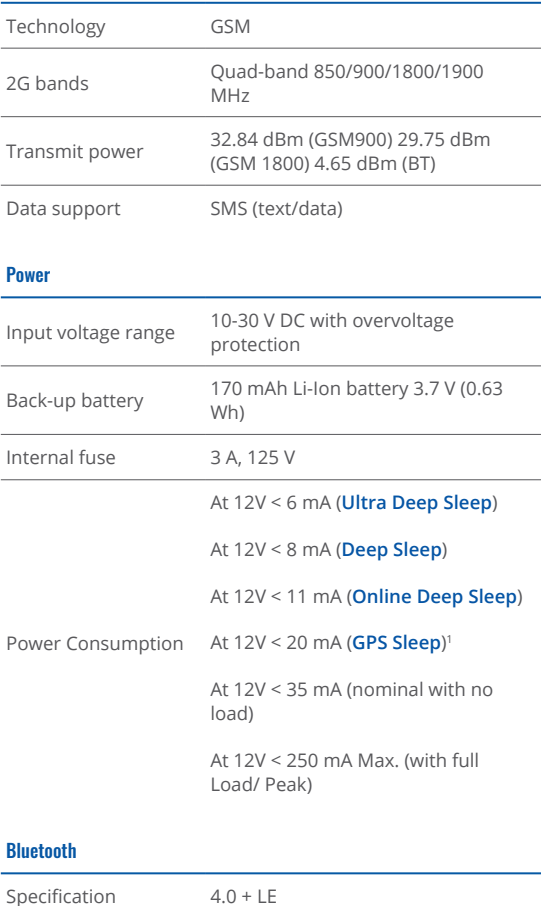

<sup>1</sup> wiki.teltonika-gps.com/view/FMB150\_Sleep\_modes#GPS\_Sleep\_mode

 Supported peripherals **Temperature and Humidity** 

**zensor<sup>2</sup>, [Headset](https://wiki.teltonika.lt/view/How_to_connect_Blue-tooth_Hands_Free_adapter_to_FMB_device)<sup>3</sup>, Inateck Barcode** Scanner, Universal BLE sensors support

#### Interface

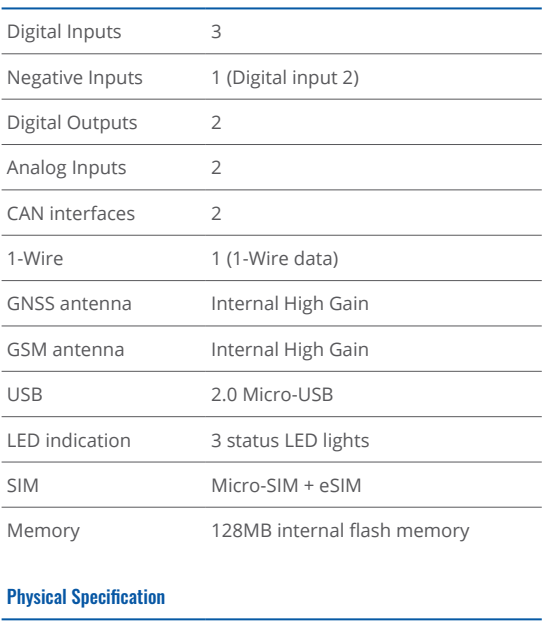

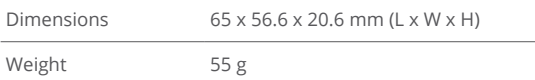

<sup>2</sup>teltonika.lt/product/bluetooth-sensor/

 $3$ wiki.teltonika.lt/view/How\_to\_connect\_Blue-tooth\_Hands\_Free\_ adapter to FMB device

#### **Operating Environment**

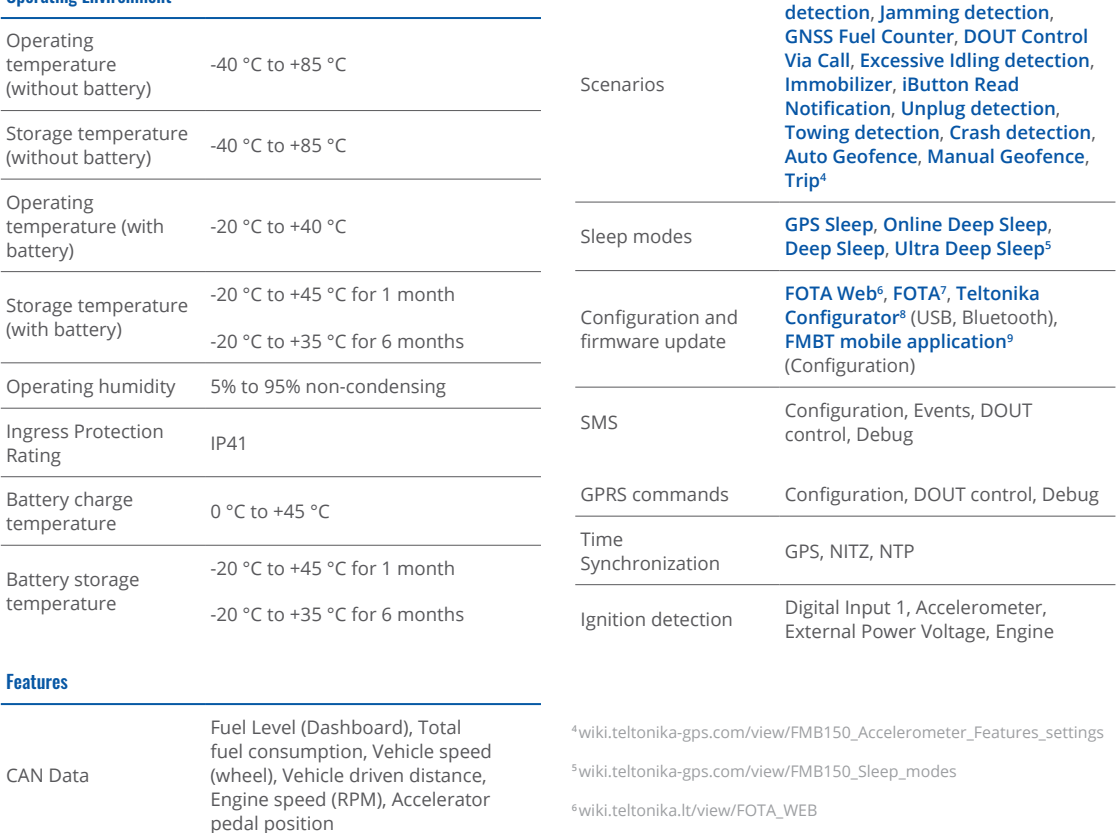

Sensors **Accelerometer** 

wiki.teltonika.lt/view/FOTA\_WEB<sup>;</sup>

<sup>7</sup>wiki.teltonika.lt/view/FOTA

 $8$ wiki.teltonika.lt/view/Teltonika\_Configurator

<sup>9</sup>teltonika.lt/product/fmbt-mobile-application/

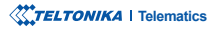

**Green Driving, Over Speeding** 

### <span id="page-15-0"></span> ELECTRICAL **CHARACTERISTICS**

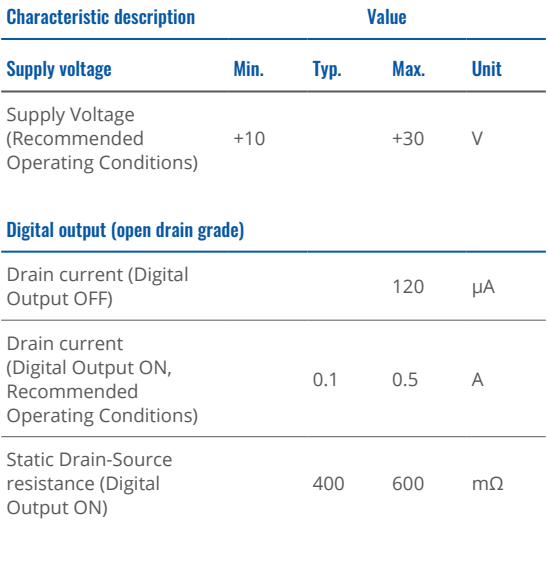

#### **Digital input**

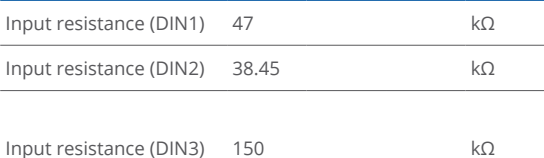

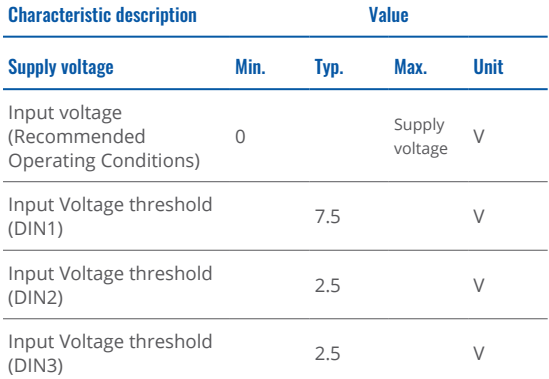

#### **Output Supply Voltage 1-Wire**

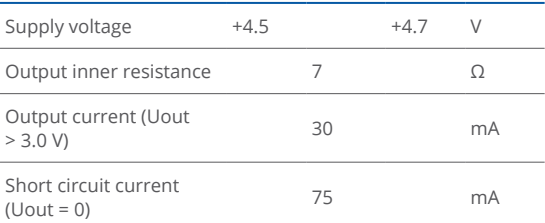

#### **Negative input**

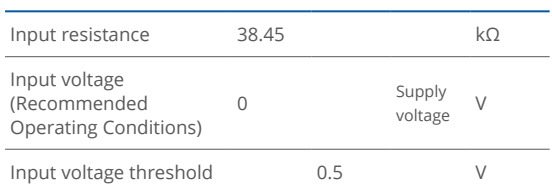

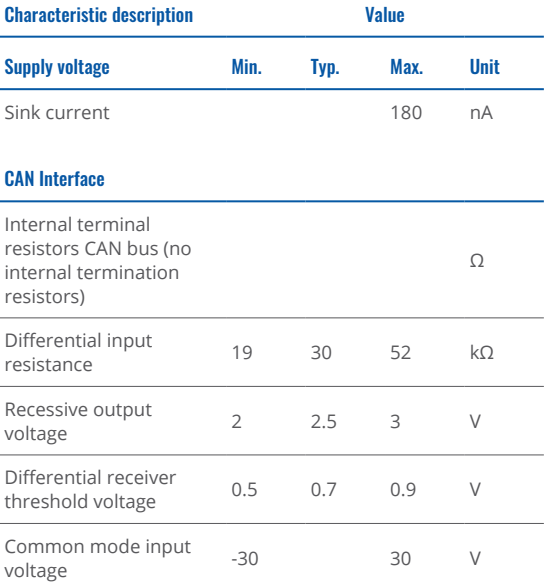

This message contains information on how to operate FMB150 safely. By following these requirements and recommendations, you will avoid dangerous situations. You must read these instructions carefully and follow them strictly before operating Ihe device!

- The device uses SELV limited power source. The nominal voltage is  $+12$  V DC. The allowed voltage range is  $+10...+30$ V<sub>DC</sub>
- To avoid mechanical damage, it is advised to transport the device in an impact-proof package. Before usage, the device should be placed so that its LED indicators are visible. They show the status of device operation.
- When connecting the 2x6 connector wires to the vehicle, the appropriate jumpers of the vehicle power supply should be disconnected.
- Before unmounting the device from the vehicle, the 2x6 connector must be disconnected. The device is designed to be mounted in a zone of limited access, which is inaccessible to the operator. All related devices must meet the requirements of EN 62368-1 standard. The device FMB150 is not designed as a navigational device for boats.

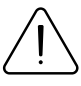

<span id="page-17-0"></span> $\mathsf{SAFFTY}$  INFORMATION  $\bigcap_{\text{damped, the power supply cables are not isolated}}$ damaged, the power supply cables are not isolated or the isolation is damaged, DO NOT touch the device before unplugging the power supply.

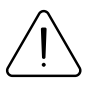

All wireless data transferring devices produce interference that may affect other devices which are placed nearby.

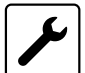

The device must be connected only by qualified .personnel

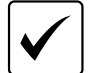

The device must be firmly fastened in a predefined location.

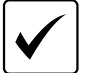

The programming must be performed using a PC with autonomic power supply.

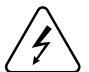

 $\frac{1}{2}$  Installation and/or handling during a lightning storm is prohibited.

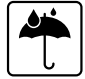

The device is susceptible to water and humidity.

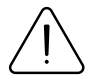

CAUTION: Risk of explosion if battery is replaced by an incorrect type. Dispose of used batteries according to the instructions.

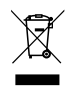

Battery should not be disposed of with general household waste. Bring damaged or worn-out batteries to your local recycling center or dispose them to battery recycle bin found in stores.

## <span id="page-18-0"></span>**CERTIFICATION AND APPROVALS**

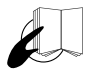

This sign on the package means that it is necessary to read the User's Manual before your start using the device. Full User's Manual version can be found in our **[Wiki](http://wiki.teltonika-gps.com/index.php?title=FMB150)**<sup>1</sup>.

1 wiki.teltonika-gps.com/index.php?title=FMB150

### CHECK ALL CERTIFICATES

All newest certificates may be found in our <mark>Wiki</mark>².

<sup>2</sup> wiki.teltonika-gps.com/view/FMB150\_Certification\_%26\_Approvals

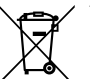

This sign on the package means that all used electronic and electric equipment should not be mixed with general household waste.

### <span id="page-19-0"></span>WARRANTY

TELTONIKA guarantees its products to be free of any manufacturing defects for a period of 24 months. With additional agreement we can agree on a different warranty period, for more detailed information please contact our sales manager.

#### **Con[t](https://teltonika-gps.com/about-us/contacts/)act us teltonika-gps.com/about-us/contacts**

All batteries carry a reduced 6 month warranty period.

If a product should fail within this specific warranty time, the product can be:

- Repaired•
- Replaced with a new product
- Replaced with an equivalent repaired product fulfilling the same functionality
- TELTONIKA can also repair products that are out of warranty at an agreed cost.

### WARRANTY DISCI AIMFR

TELTONIKA PRODUCTS ARE INTENDED TO BE USED BY PERSONS WITH TRAINING AND EXPERIENCE. ANY OTHER USE RENDERS THE LIMITED WARRANTIES EXPRESSED HEREIN AND ALL IMPLIED WARRANTIES NULL AND VOID AND SAME ARE HEREBY EXCLUDED. ALSO EXCLUDED FROM THIS LIMITED WARRANTY ARE ANY AND ALL INCIDENTAL OR CONSEQUENTIAL DAMAGES INCLUDING BUT NOT LIMITED TO, LOSS OF USE OR REVENUE, LOSS OF TIME, INCONVENIENCE OR ANY OTHER ECONOMIC LOSS.

More information can be found at teltonika-gps.com/warranty-repair